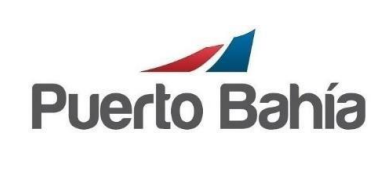

Gestión financiera

Proceso: Subproceso: **Código No.** GA – GFACT - 01

**Versión No.** 2.0

**Aprobado:** Abril, 08/2024

Gestión de Facturación Página **<sup>1</sup>** de **<sup>12</sup>**

## **1. Objetivo**

Establecer el paso a paso que deben realizar los usuarios para registrar las solicitudes de facturación o liquidación de cargos pendientes por los servicios prestados por la Sociedad Portuaria Puerto Bahía.

## **2. Alcance**

Esta guía solo cubre la información para registrar las solicitudes de facturación de los servicios prestados ingresando al portal comunitario de Sociedad Portuaria Puerto Bahía.

## **3. Condiciones Generales**

N/A

## **4. Documentos de Referencia**

N/A

## **5. Definiciones**

**TOS**: hace referencia al sistema para el control de las operaciones del terminal de carga seca de la Sociedad Portuaria Puerto Bahía.

**BL (Bill Of Lading):** documento que ampara la mercancía que ingresa al depósito.

**IE (Inventario de Embarque):** documento interno que ampara la mercancía que ingresa para ser embarcada vía marítima.

**NIUC (Número de Identificación Única de Carga):** número único que identifica la mercancía por cada ingreso al terminal, está asociado al BL y al IE.

#### **6. Responsable**

Clientes/Consignatarios de Carga. Agencias de Aduanas Representantes de los consignatarios. Funcionarios de los Clientes. Funcionarios de las Agencias de adunas.

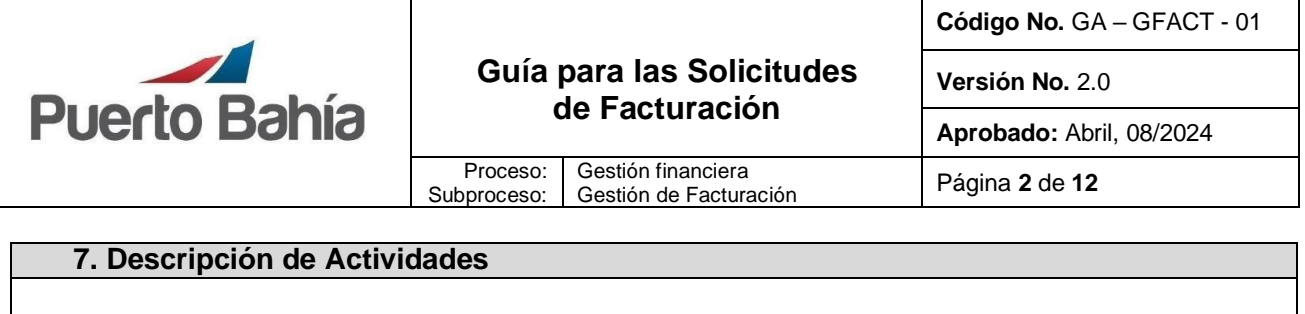

## **7.1 Ingreso al sistema**

• Ingrese a la página web<https://www.puertobahia.com.co/>y haga clic en clientes Solicitudes de Facturación y luego por la opción Link Solicitudes

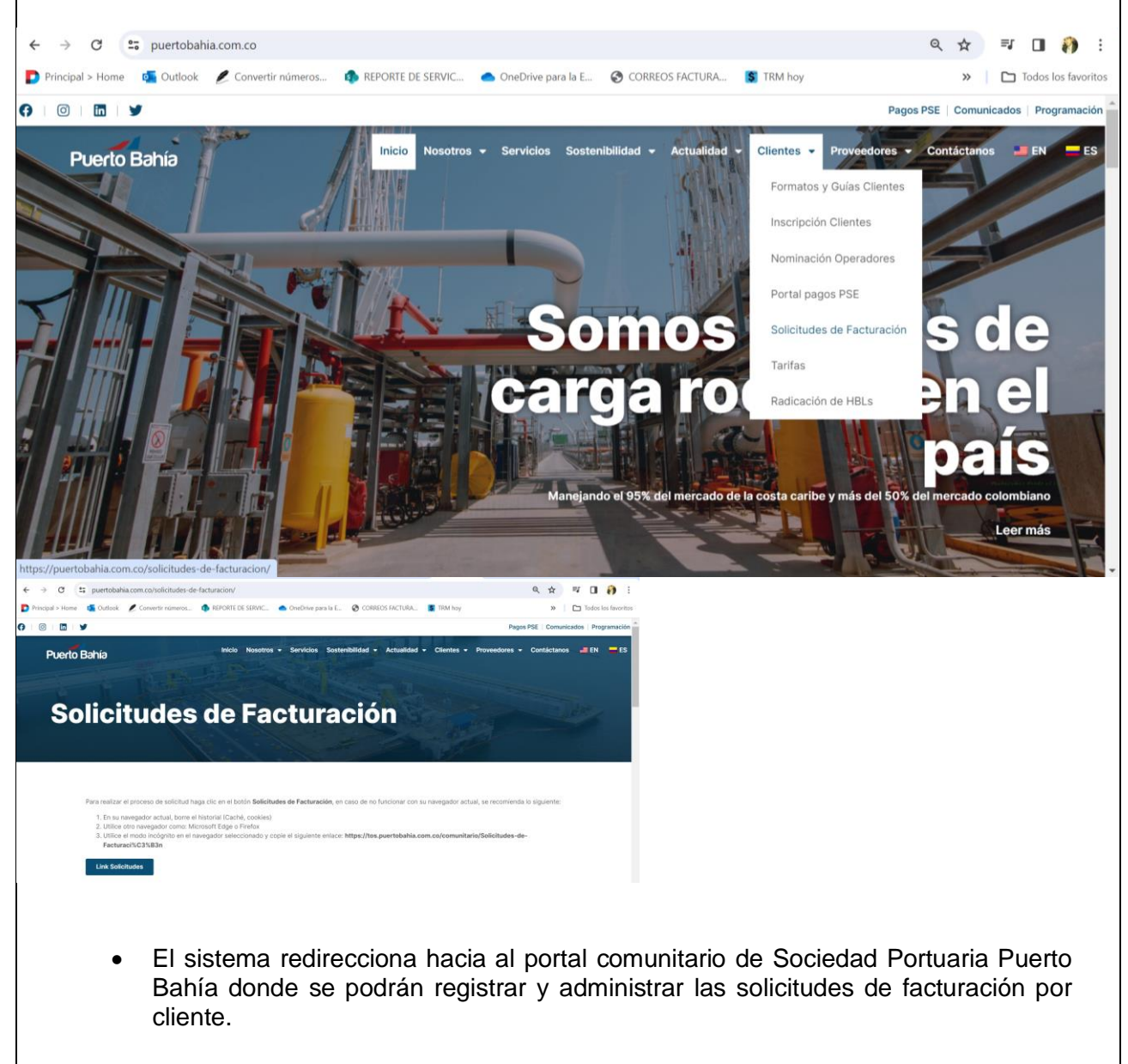

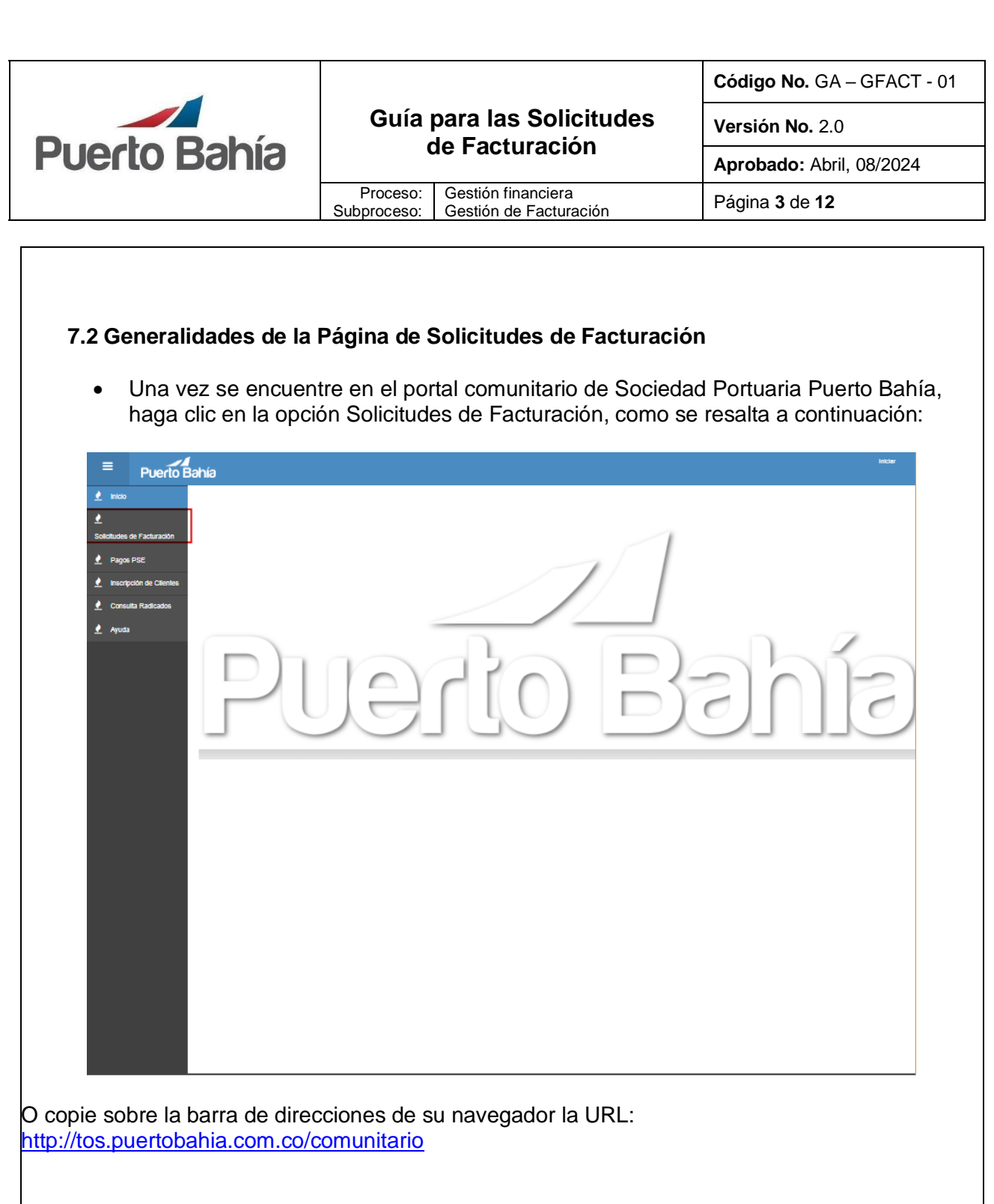

• El sistema mostrará una ventana con las siguientes características, ésta se mostrará sin registros a espera que se ejecute alguna acción de administración sobre las solicitudes existentes o se cree una nueva solicitud.

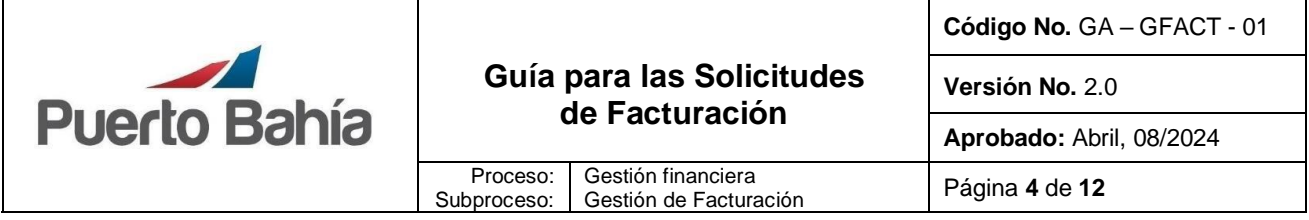

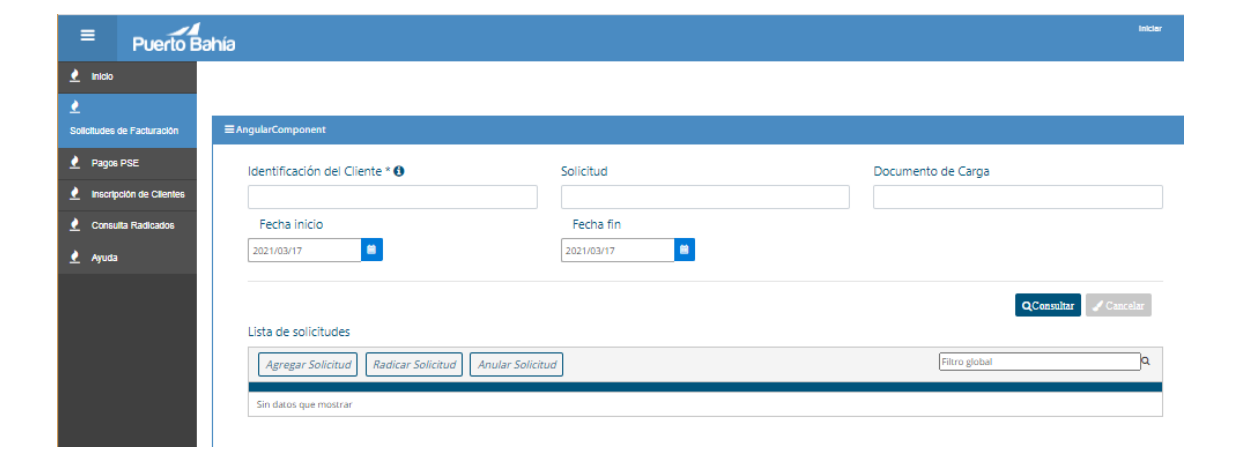

*Sección de Filtros*: En la sección resaltada en rojo en la imagen a continuación, el sistema dispone de una variedad de filtros que le ayudarán a ubicar rápidamente una solicitud dentro del listado de solicitudes registradas. Los filtros disponibles son:

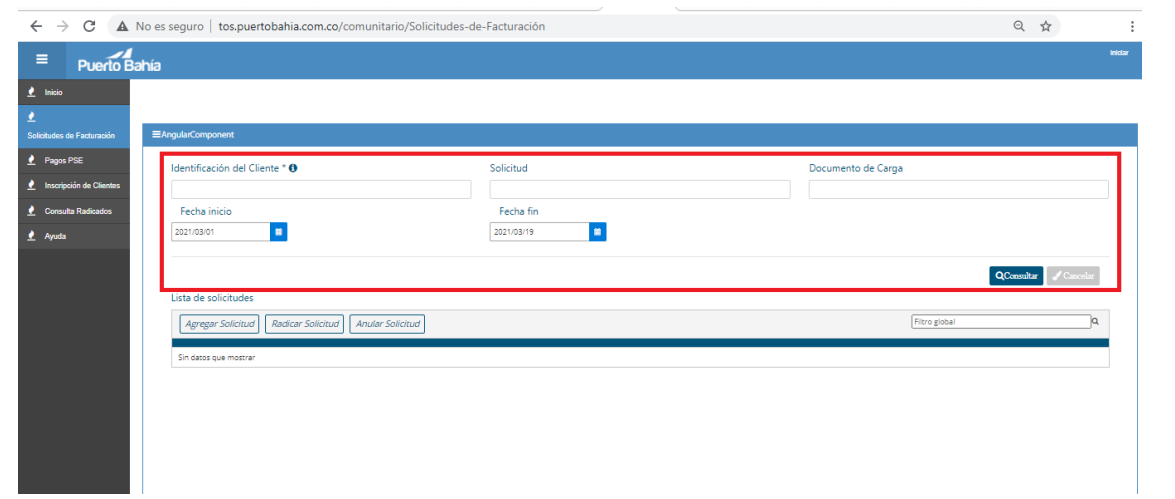

- 1. Identificación del cliente: se debe digitar el número de identificación del cliente/consignatario de la mercancía. Si es NIT, debe ser sin el dígito de verificación. Este filtro es de obligatorio diligenciamiento para poder visualizar la información.
- 2. Solicitud: en este campo se debe digitar el número de la solicitud generada por el sistema al radicarla. Este solo se utiliza en caso de que desee consultar el estado de una solicitud especifica.
- 3. Documento de Carga: en este campo se debe digitar el número del BL o IE si desea verificar en el listado, las solicitudes que lo tengan asociado. Al digitar el número, el sistema va mostrando coincidencias sobre las cuales deberá seleccionar la correcta.

La documentación vigente corresponde a la que se tiene acceso en la red a través del Sitio de Sistemas Integrados de Gestión en la Plataforma SharePoint – Microsoft ®. Cualquier copia impresa que no incluya la marca **COPIA CONTROLADA** o que se encuentre ubicada en otro equipo se considera como **COPIA NO CONTROLADA.**

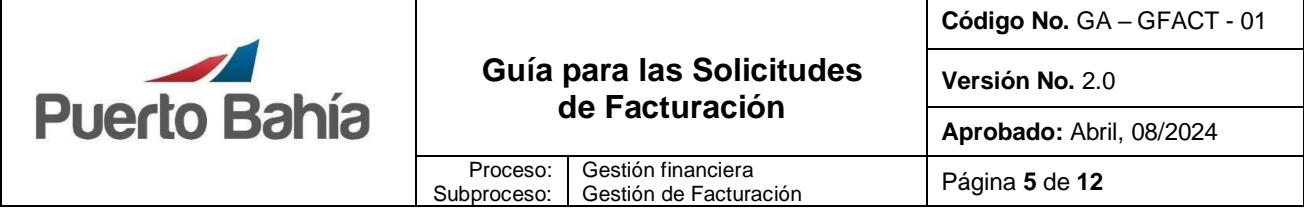

4. Fecha de Inicio – Fecha Fin: estos campos le ayudarán a ubicar solicitudes registradas en un rango de fechas. Deberá hacer clic en el icono del calendario para seleccionar la fecha donde requiere ubicarse.

# *Botones*:

A continuación se resalta la sección donde estan ubicados los botones que le permitirán realizar una nueva solicitud, radicar una solicitu o anularla:

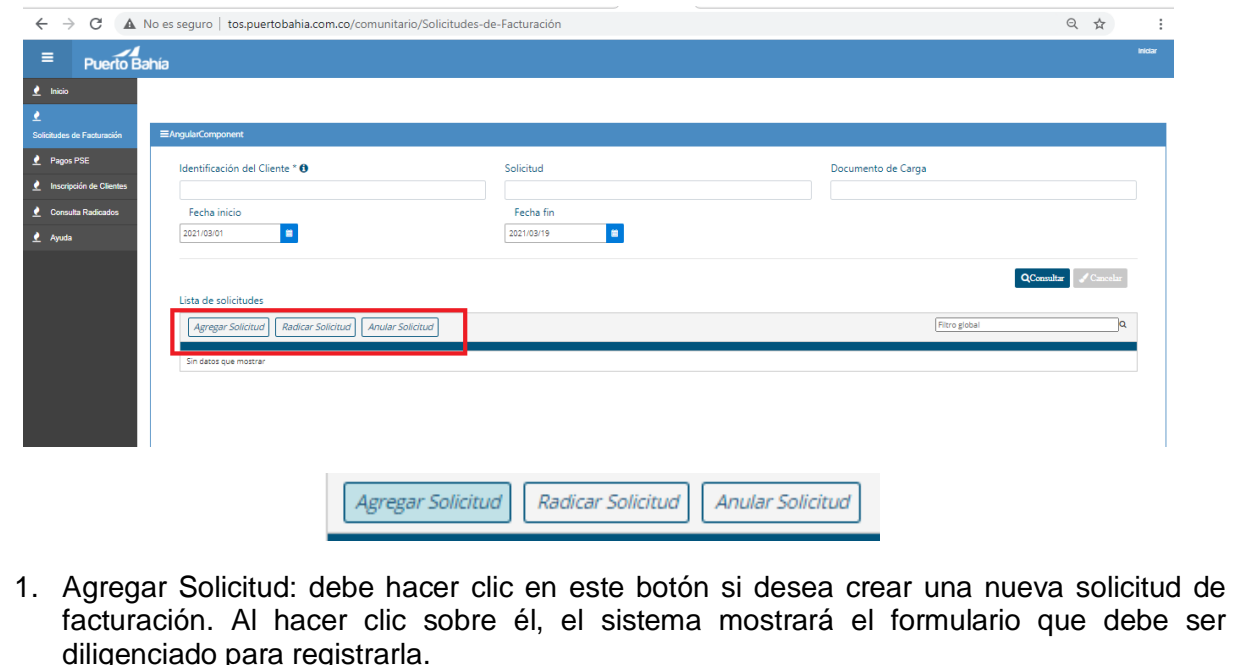

- 2. Radicar Solicitud: luego de diligenciar la información de la solicitud y guardarla, esta permanece en borrador para dar espacio a tomar acciones antes de radicarla y que llegue al Área de Facturación de la Sociedad Portuaria Puerto Bahía. Al presionar este botón el sistema enviará la solicitud al área de Facturación generan un turno en el cual será atendida. La atención a las solicitudes será hasta las 17:30, las que se registren en adelante, serán atendidas al día hábil siguiente.
- 3. Anular Solicitud: este botón permite anular una solicitud antes de ser radicada y enviada al área de Facturación.

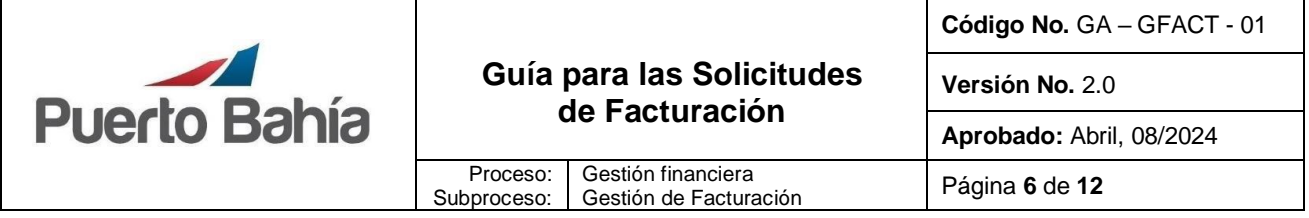

*Listado de Solicitudes Registradas*: en esta sección de la página se muestra el listado de solicitudes registradas para que pueda tener un control y hacer seguimiento de la mismas.

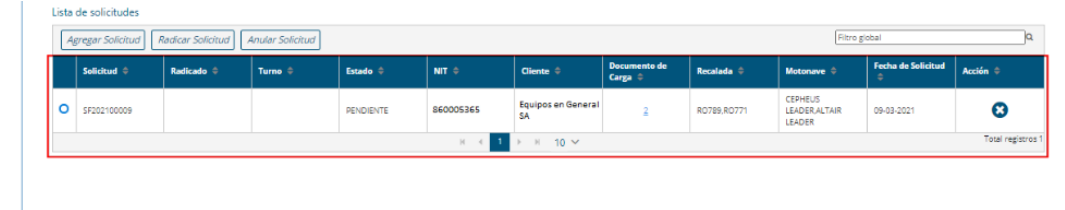

# **7.3 Registrar Solicitud de Facturación**

Para registrar una solicitud tenga en cuenta los siguientes pasos:

• En el formulario de creación de la solicitud, diligencie los datos como se indica a continuación:

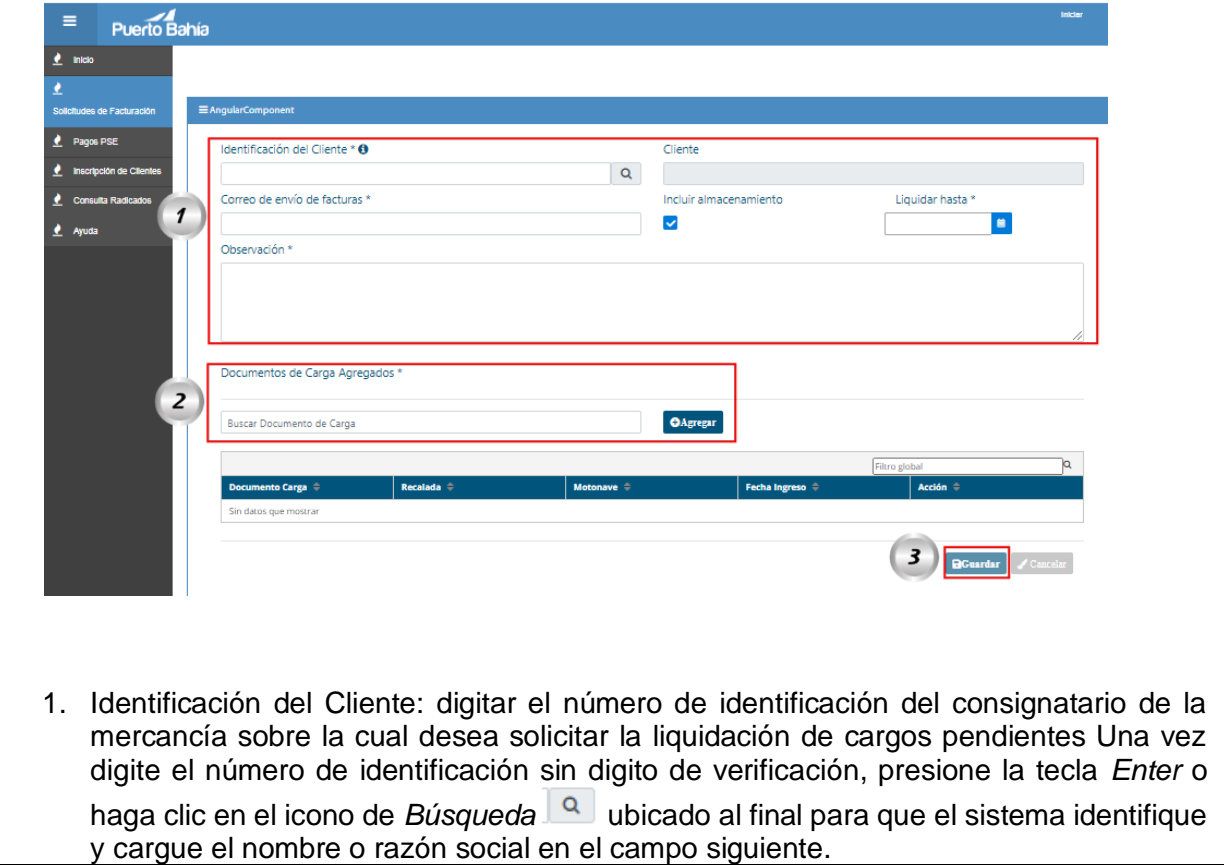

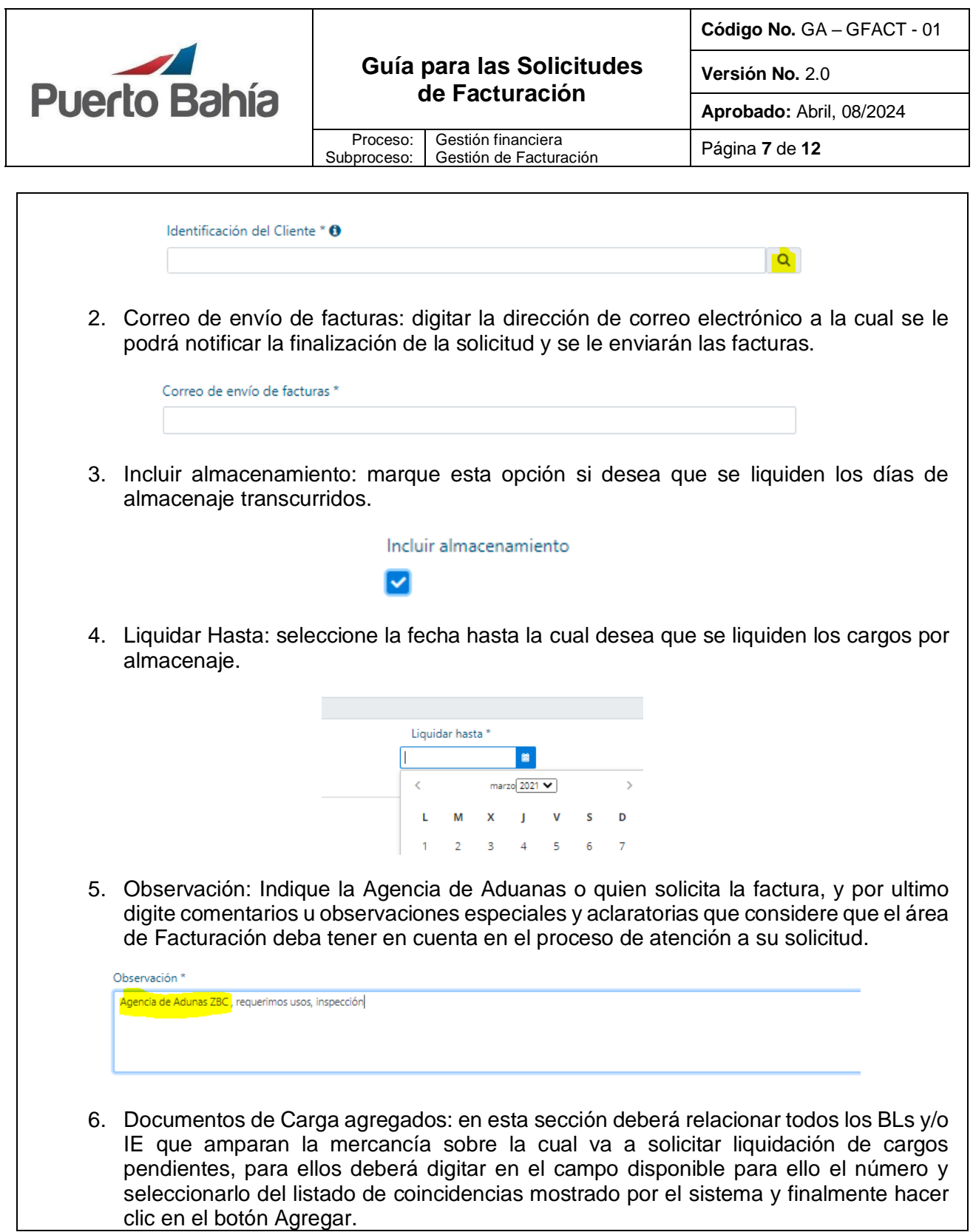

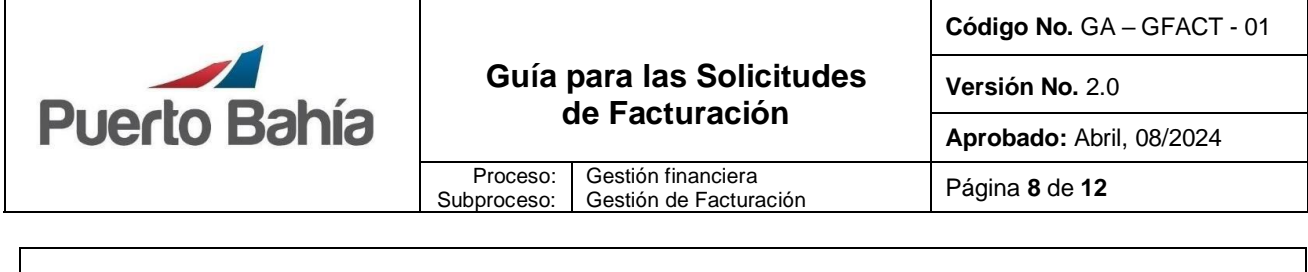

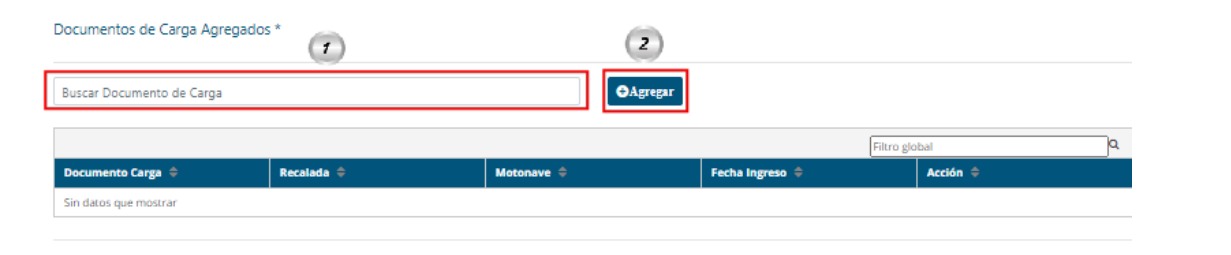

- 7. Guardar: una vez diligenciada la toda la información obligatoria, identificada con un \*, y seleccionados los documentos de carga, deberá hacer clic en el botón Guardar. Tenga en cuenta que el botón no se habilita si algún campo se deja vacío.
- 8. Cancelar: haga clic en este botón si desea cancelar el registro de la solicitud, al presionarlo el sistema lo redireccionará hacia el listado de solicitudes.

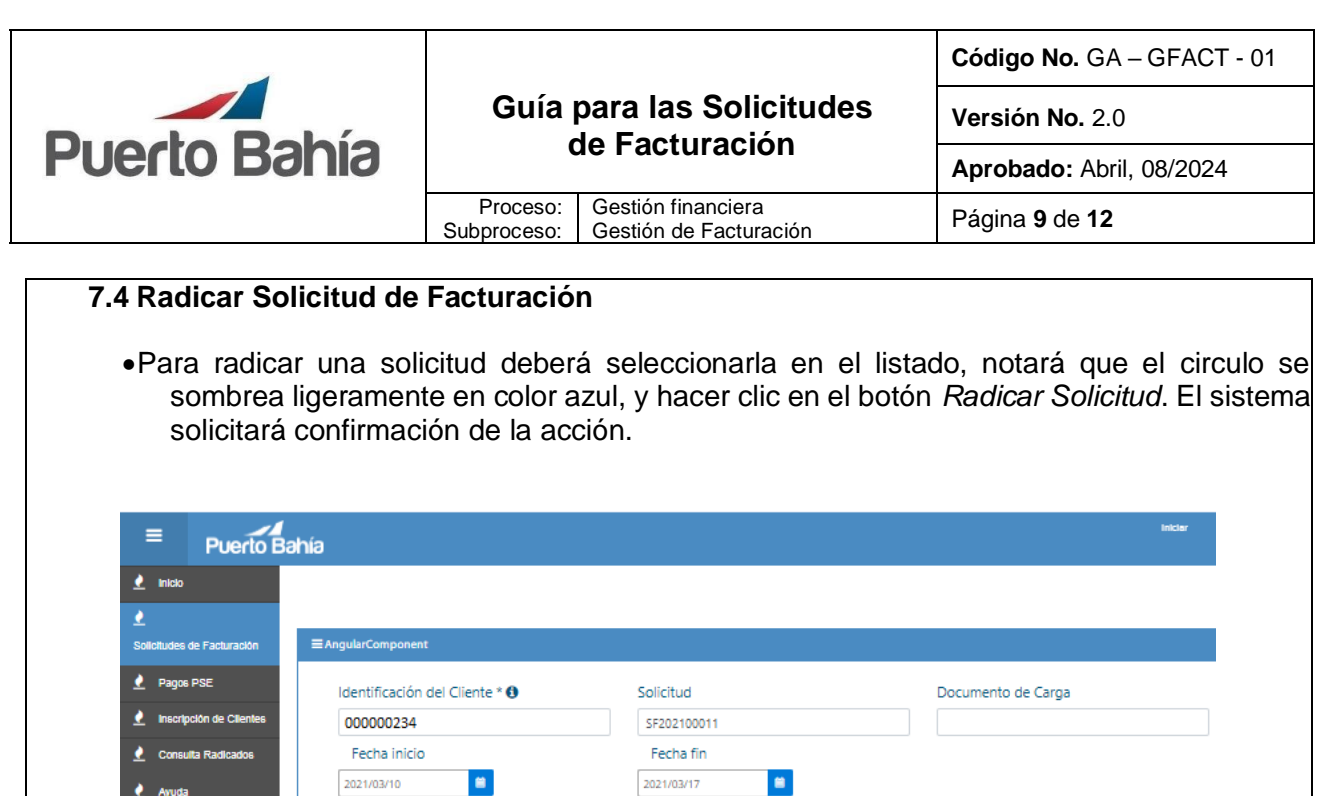

Ayuda

Una vez confirmada la radicación, el sistema mostrará mensaje de éxito asignando un turno y número de radicado.

Anular Solicitud

Estado ÷

PENDIENTE

 $\mathbf{t}_\perp$  $\mathbb{H}=\mathbb{H}$  $10^{-6}$ 

 $\overline{2}$ 

**Radicar Solicitu** 

Lista de solicitudes

Agregar Solic

Solicitud

SF202100011

 $\boxed{1}$ 

 $\circ$ 

 $Q$ Consultar

 $\overline{1}$ 

Ιa

17-03-2021

**Total registros** 

Filtro glob

nte =

CARGOSCOL SA

NIT  $\doteq$ 

000000234

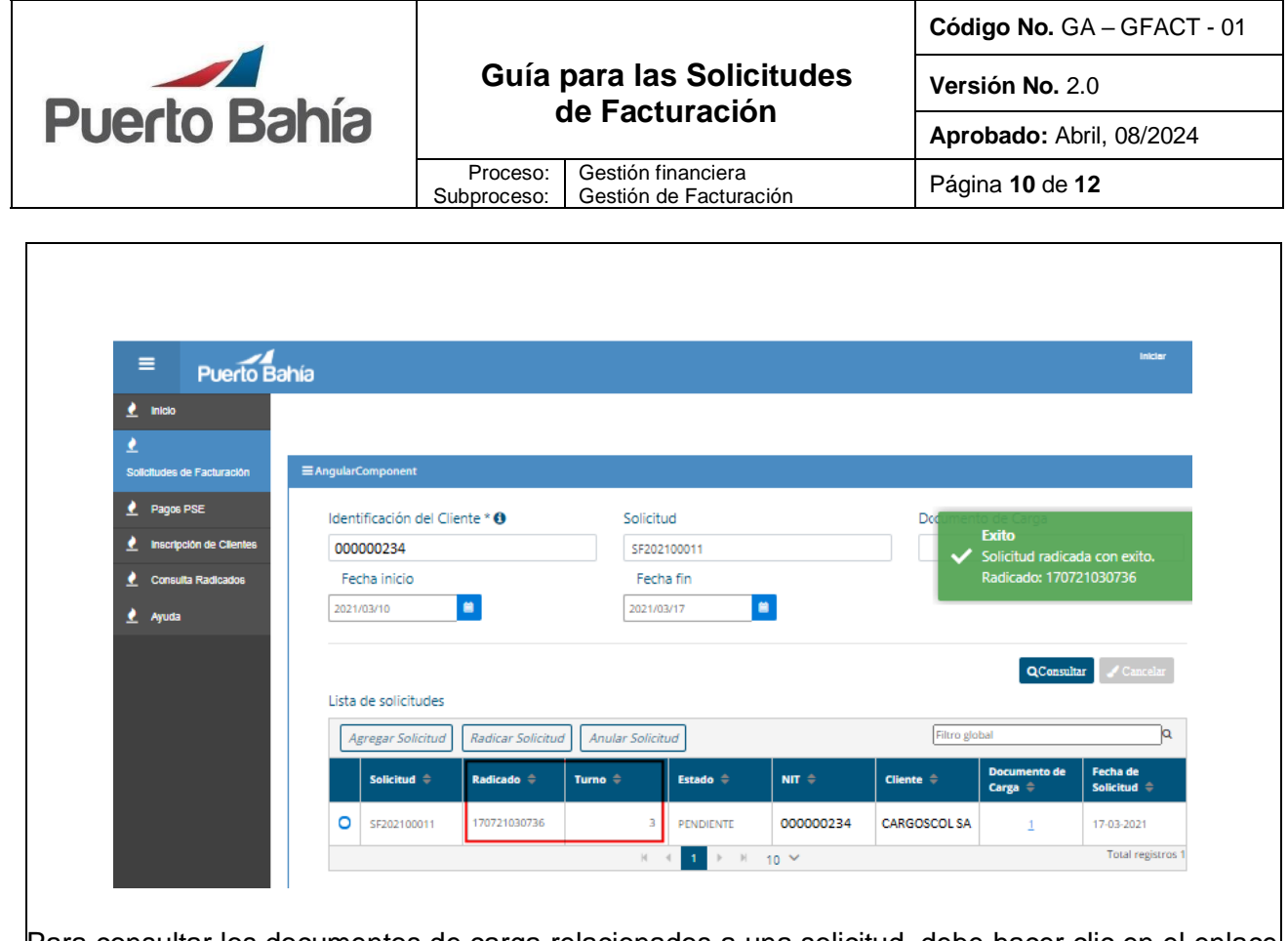

Para consultar los documentos de carga relacionados a una solicitud, debe hacer clic en el enlace ubicado sobre la columna "Documento de Carga" ubicada en la lista de solicitudes.

Los estados de la solicitud irán cambiando de acuerdo con la gestión realizada por el Área de Facturación, desde el listado se le podrá hacer seguimiento.

Tener en cuenta que las *Solicitudes de Facturación* serán atendidas días hábiles hasta las 17:30, si se radica una después de este horario, será atendida el día hábil siguiente de acuerdo con el turno asignado por el sistema, por lo cual les estaría mostrando el siguiente mensaje:

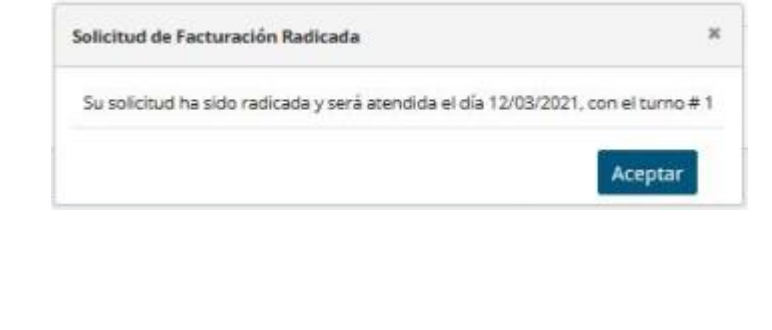

# **7.5 Anular Solicitud de Facturación**

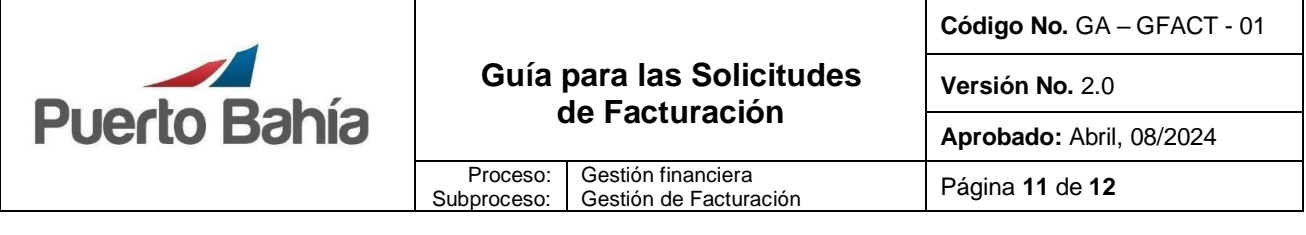

• Las solicitudes de facturación podrán ser anuladas mientras no haya sido Radicadas. Para anular una solicitud, deberá seleccionarla y hacer clic en el botón *Anular Solicitud*, como se detalla a continuación:

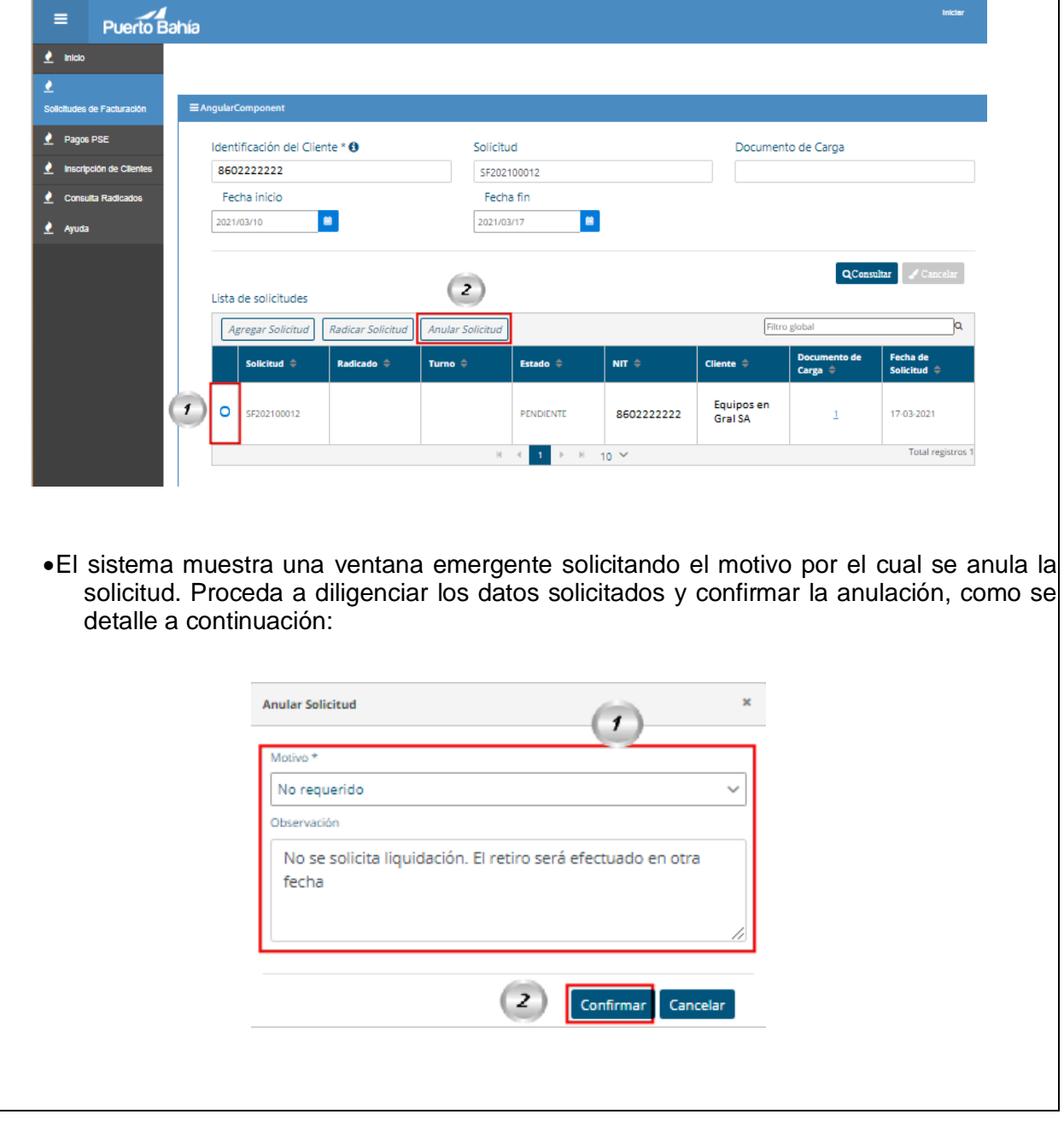

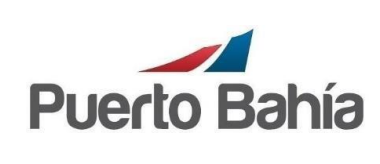

Gestión financiera

**Versión No.** 2.0

**Aprobado:** Abril, 08/2024

Gestión de Facturación Página **<sup>12</sup>** de **<sup>12</sup>**

# **8. Aspectos de Seguridad y Salud en el Trabajo**

Proceso: Subproceso:

Controles establecidos en la matriz de riesgos de SPPB.

# **9. Control Ambiental**

Controles establecidos en la matriz de riesgos de SPPB.

# **10. Equipos, Herramientas y Materiales**

Equipo de computo Sistema de Información de Puerto Bahía –TOS PORT

## **11. Formatos y Registros**

N/A

# **12. Anexos**

N/A

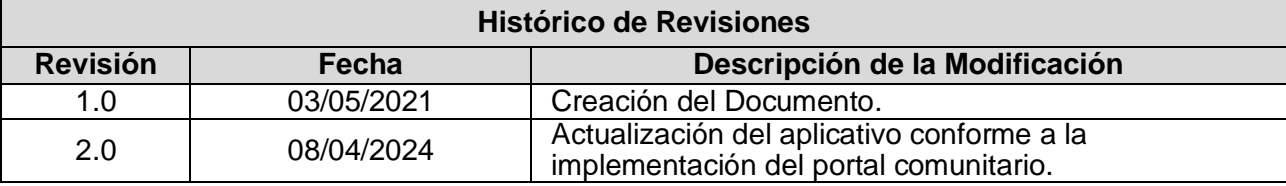

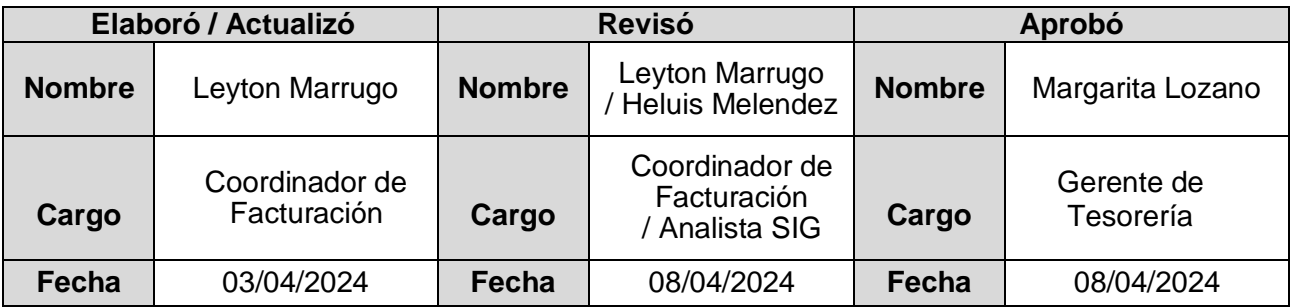